# **STUDENT INSTRUCTIONS FOR USING MEETINGS**

## **WHAT IS MEETINGS**?

**Meetings** (also called **BigBlueButton**) is an open source web conferencing tool available in some Sakai courses that allows you to meet online with your instructor and/or your classmates.

### **WHAT DO YOU NEED TO DO** *BEFORE* **A MEETING?**

#### **Hardware:**

- **Computer:** Use a Windows pc or mac. Meetings doesn't work with tablets or smartphones.
- **Check Sound:** Go to **YouTube**, play a video. Problems with sound?
	- o Make sure your device is plugged in correctly and your device volume is turned up.
- **Need a Headset/webcam? No, students don't need a headset, but it is helpful**. You can use Chat or a telephone number provided in the Chat area after you join the meeting.

#### **Software:**

• Adobe Flash Player must be installed.

## **HOW DO YOU** *JOIN* **A MEETING?**

1) On the main menu of your Sakai course, click on **Meetings.** 

2) Click on the **Meetings name** (it must have a status of *In Progress* or *Available* or you can't join it).

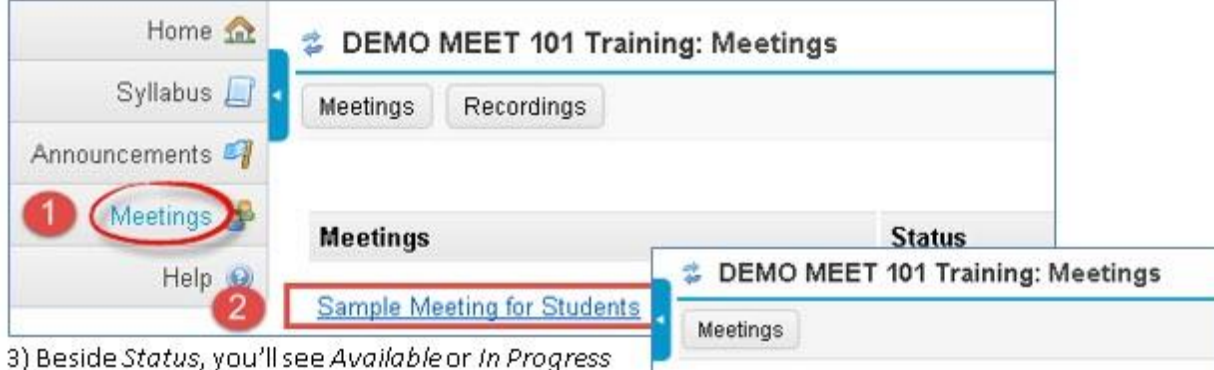

(Join meeting).

- Click on the Join meeting link.
- You'll see a message that your Meeting is connecting to the Server, and modules are loading.

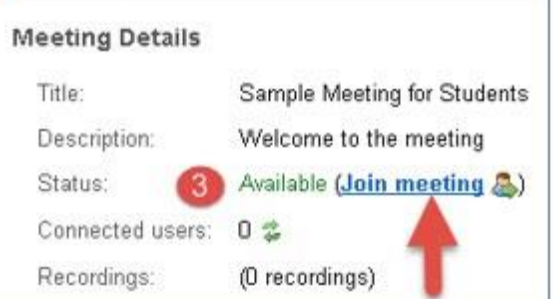

4) Either click on **Microphone** to test your sound; or click on **Listen Only**, if you don't want to talk (you can usually type in the Chat box, to ask questions).

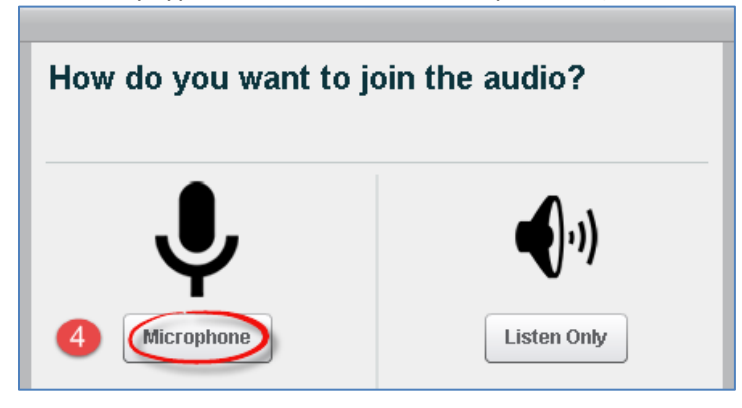

### **HOW DO YOU** *TEST YOUR AUDIO* **FOR A MEETING?**

5a) If you're using Firefox: Amessage will appear reminding youto look for two drop down boxes (if they don't appear, to the left of the web address box, click on the microphone icon):

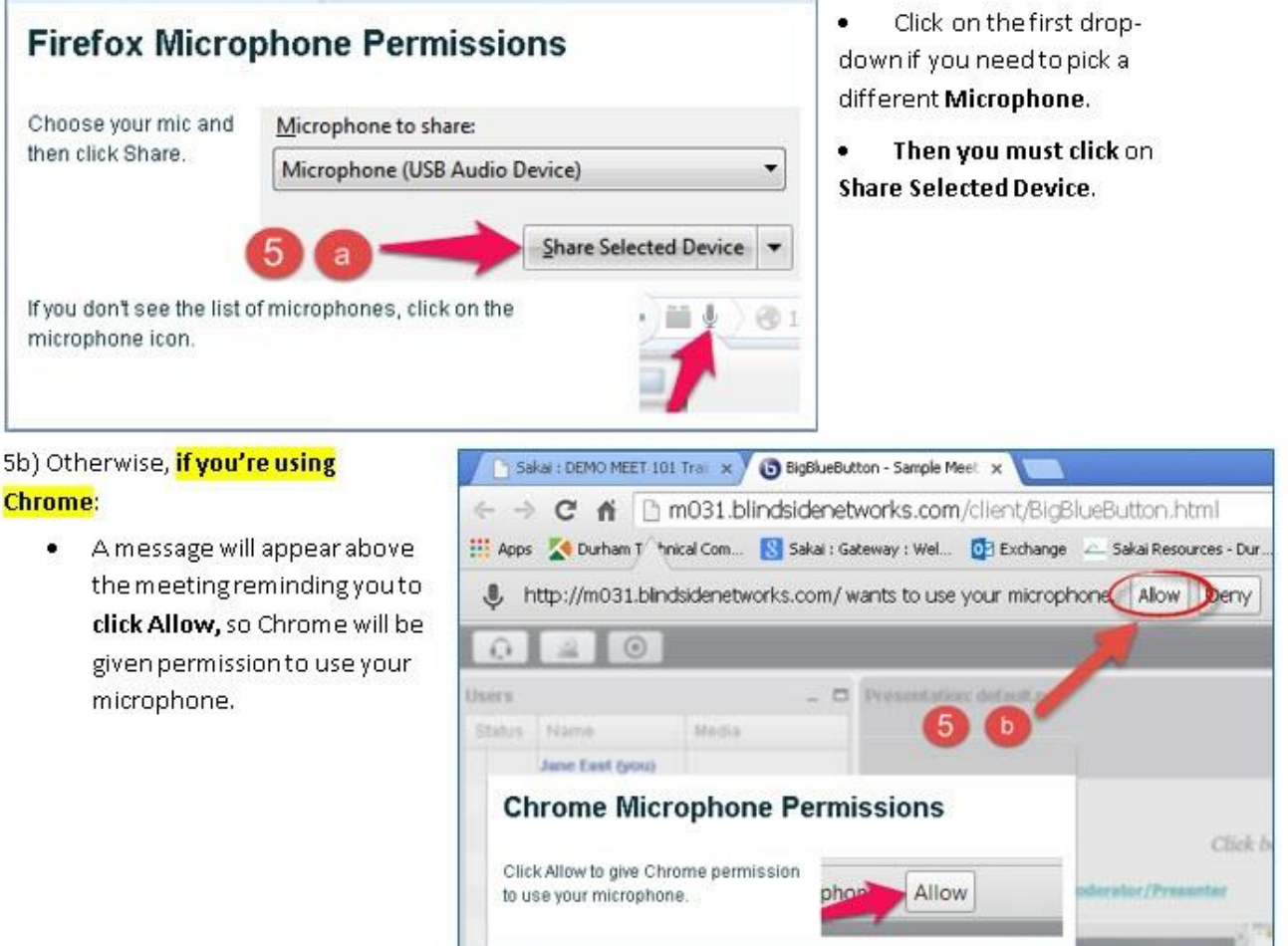

**STATISTICS** 

6) **Speak a few words**: You should hear your voice in your headset or earbuds, unless you're using your computer speakers.

- Click on **Yes** if you hear the audio, and *you'll join the Meeting*.
- Otherwise, click **No**, so you can pick a new device (or adjust your device volume).

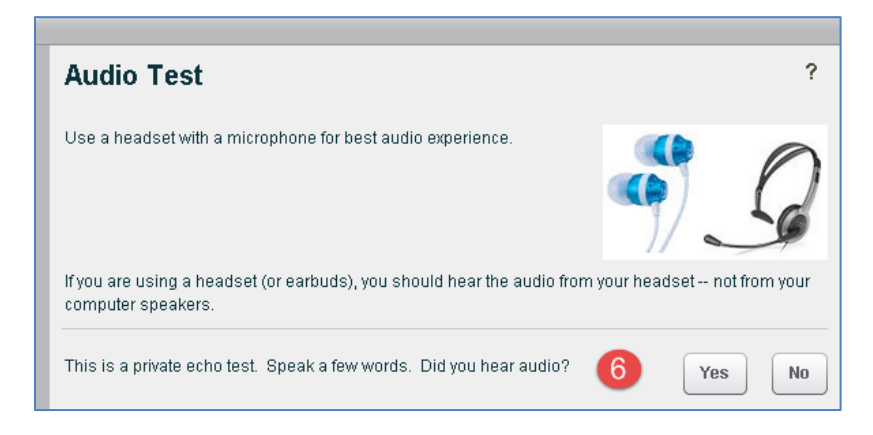

#### 7) After clicking **No,** click on the **Allow** button

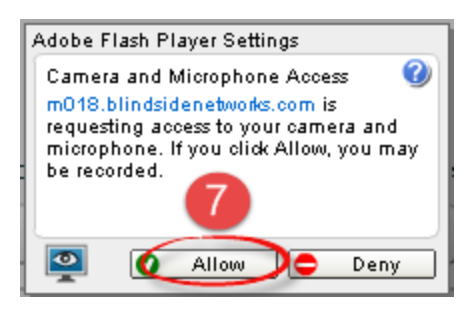

8) **Speak into your microphone,** you should see the bar move below the microphone drop down. If not, click on the drop down to pick a new microphone. Speak into your microphone again-the bar should move. **Done? Click Cancel**. *You'll now join your meeting*.

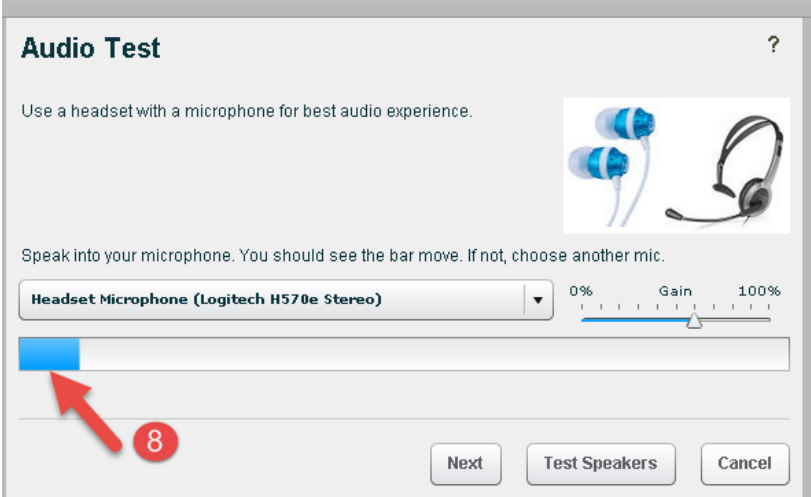

# **WHAT CAN STUDENTS DO IN A MEETING?**

Here's a summary of what students can do in a meeting and/or watch th[e Viewer Overview](http://bigbluebutton.org/videos/) video at [bluebutton.org/videos/:](bluebutton.org/videos/)

- 1. **Headset icon:** In the upper left corner, left-click on the headset icon to **adjust audio.** If the icon has a green check mark on it, your audio is set up correctly. Right-click, to change audio settings.
- 2. **Webcam icon:** Click on the **webcam icon**. In the webcam dialog box: Click on the **Start Sharing button.** Your webcam will appear in the lower left corner, in the **Webcams** module.
- 3. **Status icon**: On the left side, in the *Users* module, all participant names will be displayed. Below the Users module, click on the **Status** icon (smiley face) to get your instructor's attention.
- 4. **Presentation:** In the center, instructor materials will be displayed or the default view. Instructors can display and draw on different slides, documents, graphics, and charts.

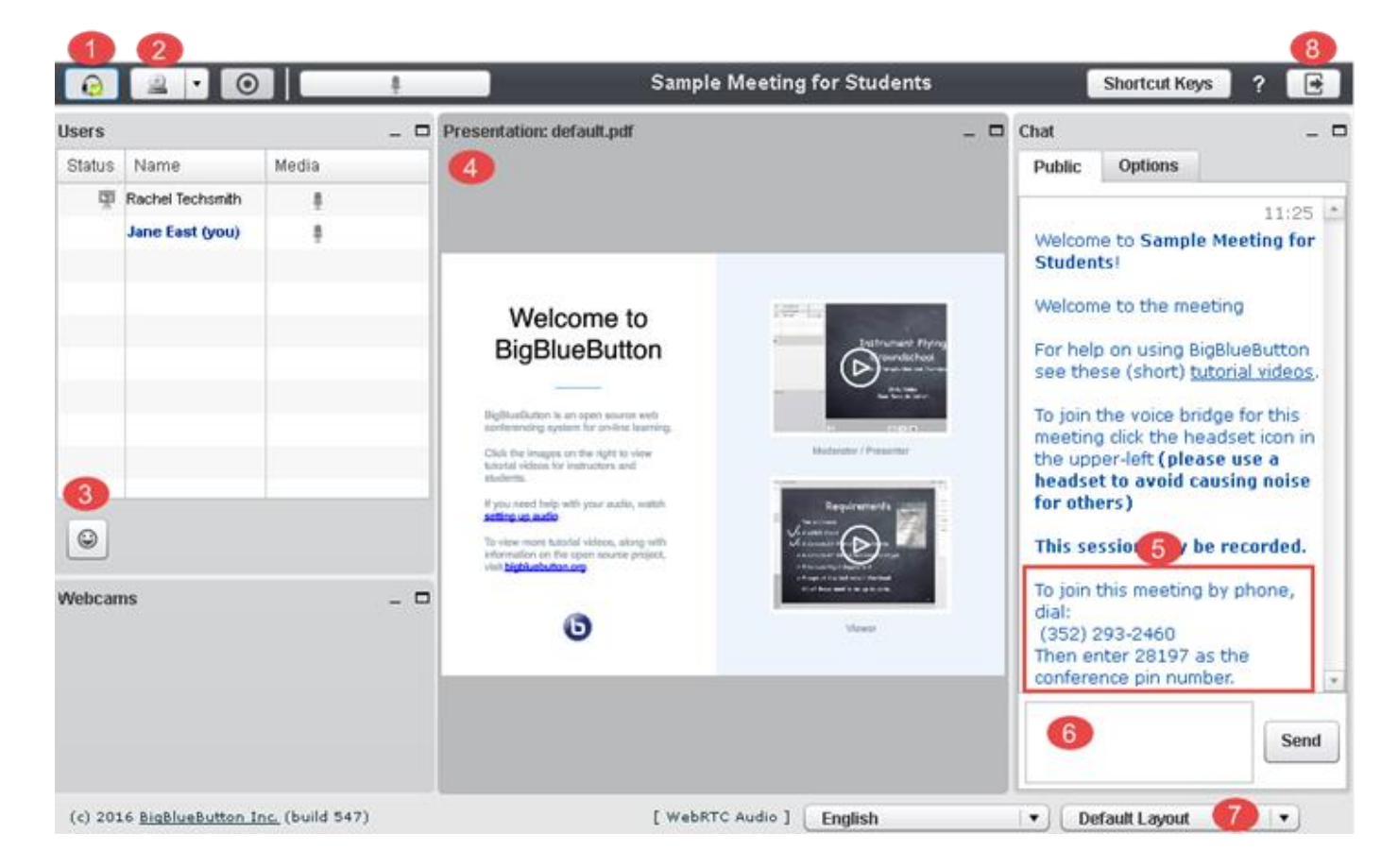

- 5) **Join Meeting by Phone:** When you first join a Meeting, a unique phone number and conference pin will be displayed in the Chat area, which you can use to join the Meeting.
- 6) **Chat box**: On the right side, type in questions that all participants can see; click **Send**.
- 7) **Layout:** In the lower right corner, if allowed, click on a dropdown box (usually it says Default Layout) to change your session layout. Click on the Default layout to return to the original view.
- 8) **Logout:** In the upper right corner, click on the **logout** icon (right facing arrow), then click on the **Yes** button, to leave the session.